## **MS Teams Jak zaprosić na spotkanie osobę z poza uczelni?**

1. Stwórz nowe spotkanie korzystając z kalendarza w aplikacji Teams

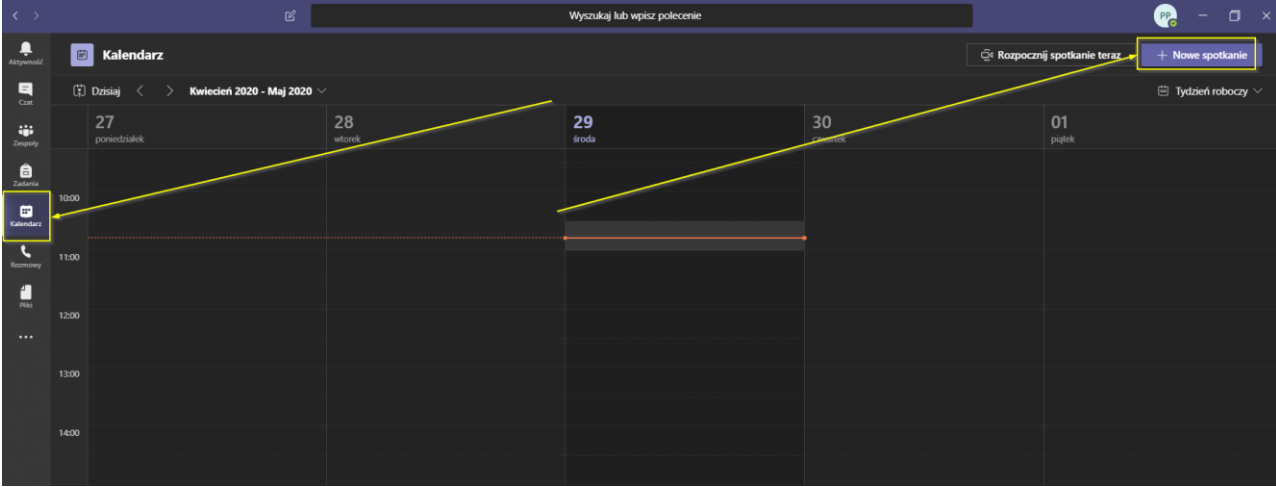

## 2. **Dodaj tytuł** spotkania i termin

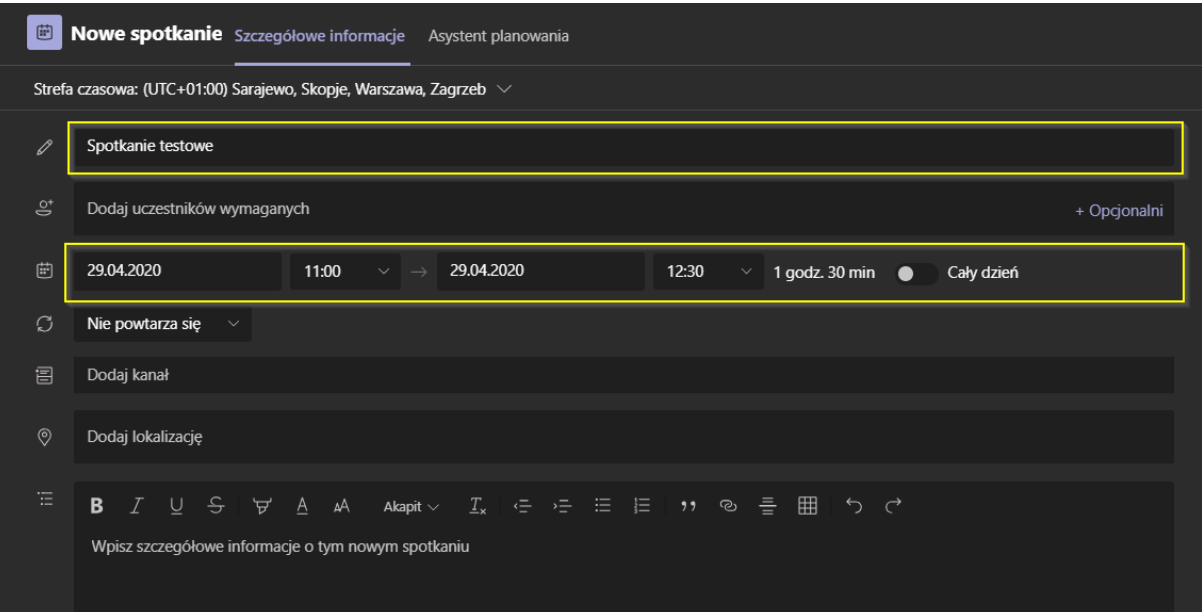

3. Wprowadź adresy e-mail tych osób w części **Dodaj uczestników** i/lub **Dodaj kanał**.

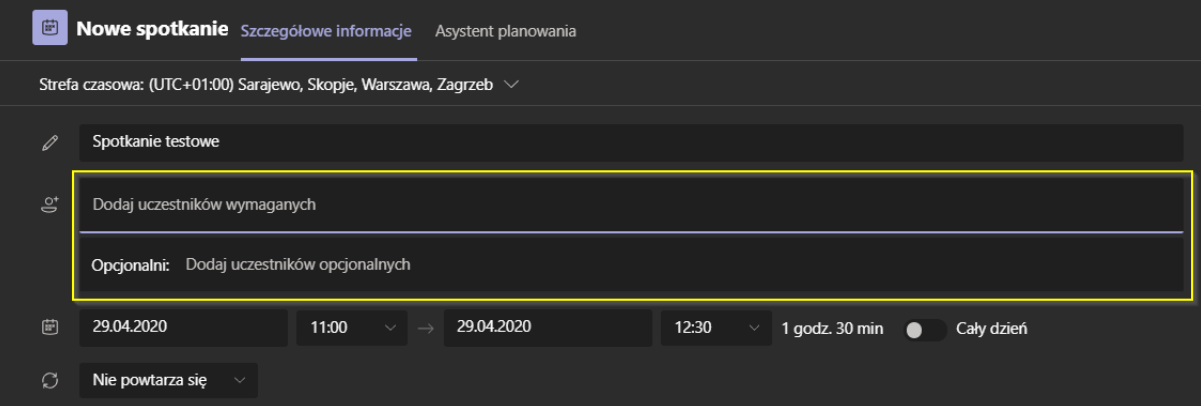

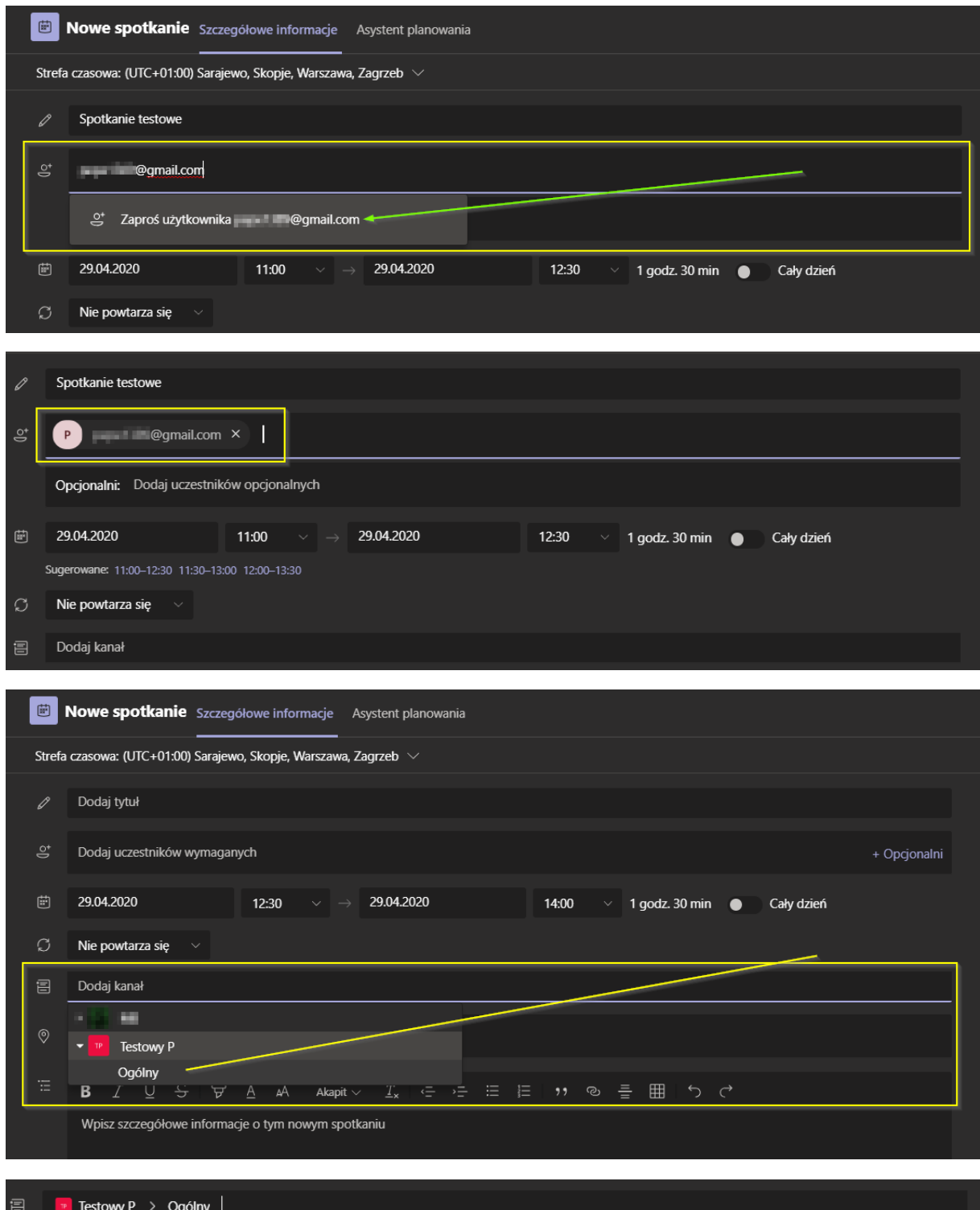

4. Po wprowadzeniu wszystkich adresów kliknij **Wyślij** w prawym górnym rogu.

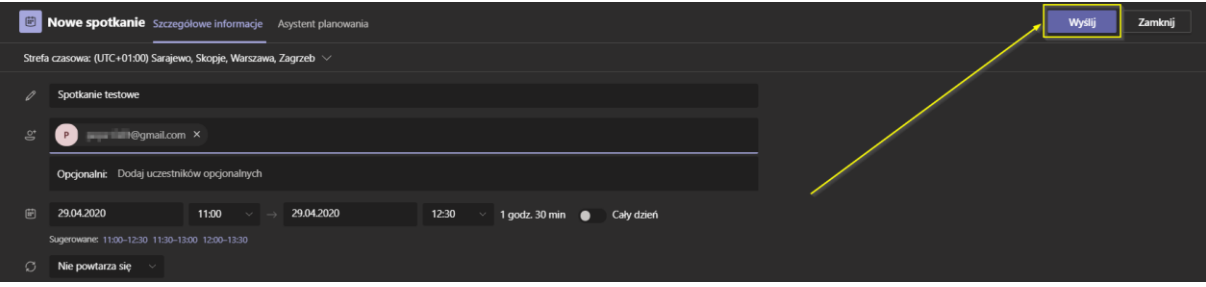

5. Twoje spotkanie zostanie udostępnione zainteresowanym na wybranym kanale i/lub mailowo.

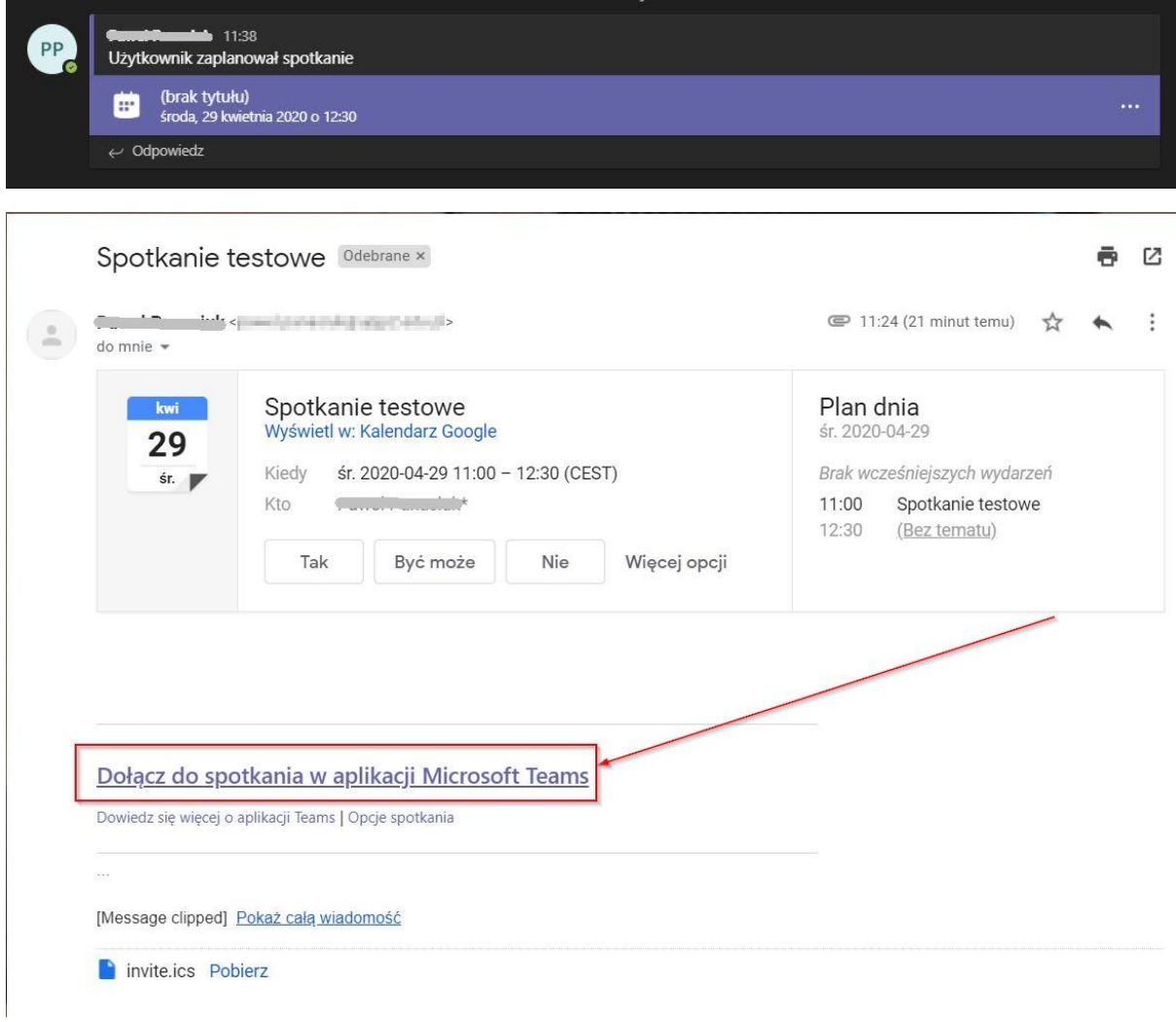

6. Możesz również wysłać bezpośredni link do spotkania. Po utworzeniu się spotkania wejdź w nie. W opisie kliknij prawym przyciskiem myszy na **Dołącz do spotkania w aplikacji Microsoft Teams** i skopiuj link.

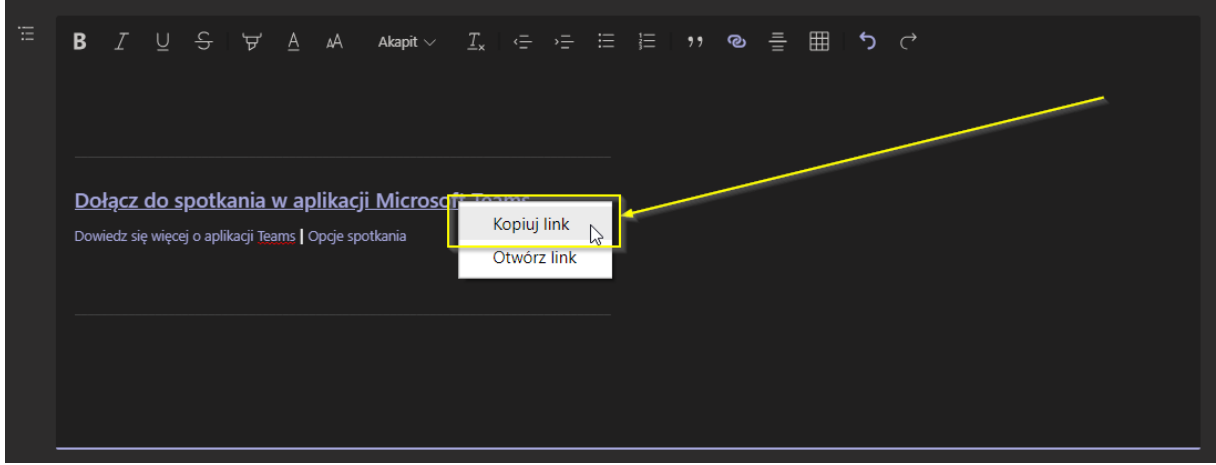

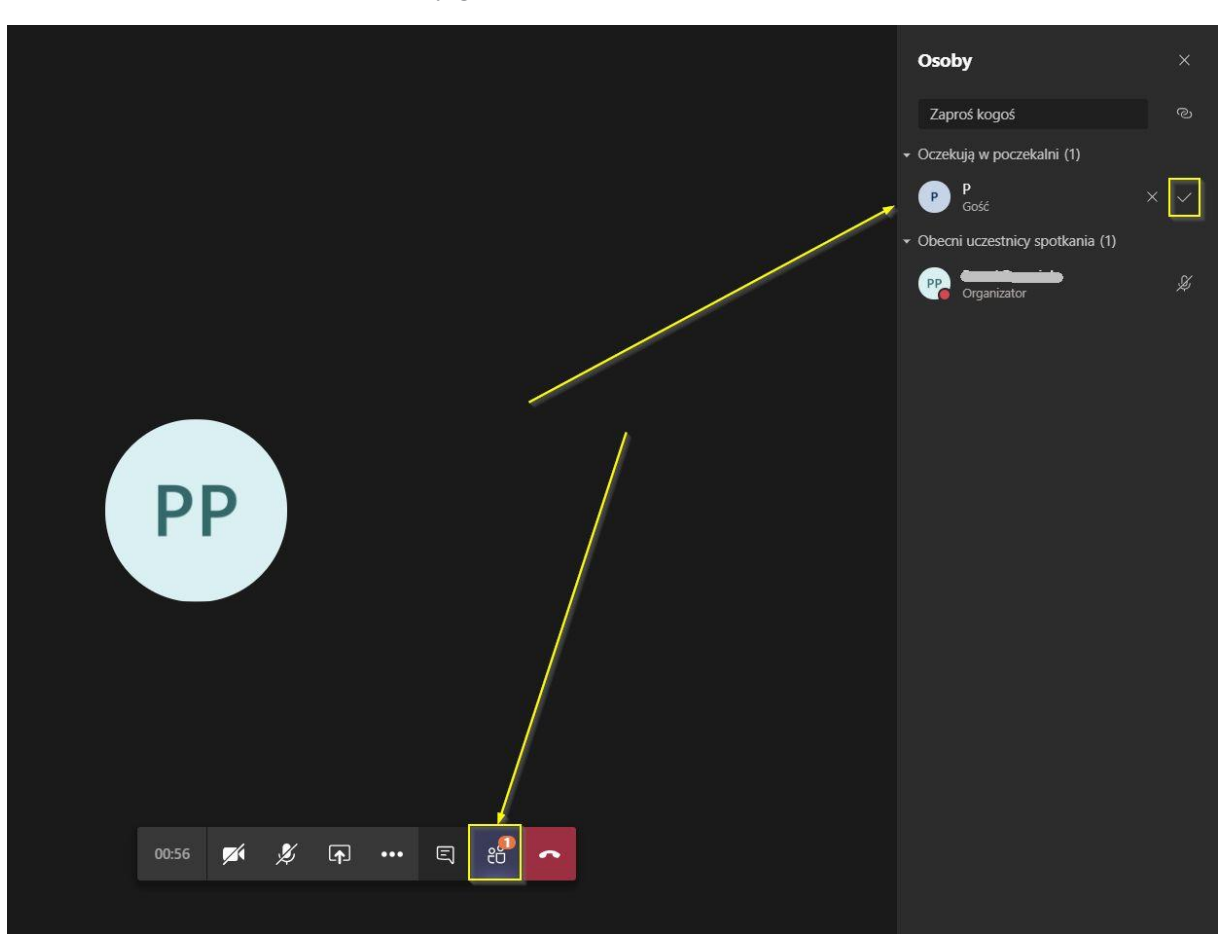

7. Po rozpoczęciu spotkania, goście będą czekać w poczekalni. Wejdź w Osoby, a potem zatwierdź uczestnictwo tzw. tikiem obok nazwy gościa.